Log into zoom, but don't open the room. From the main screen, go to the settings bar in

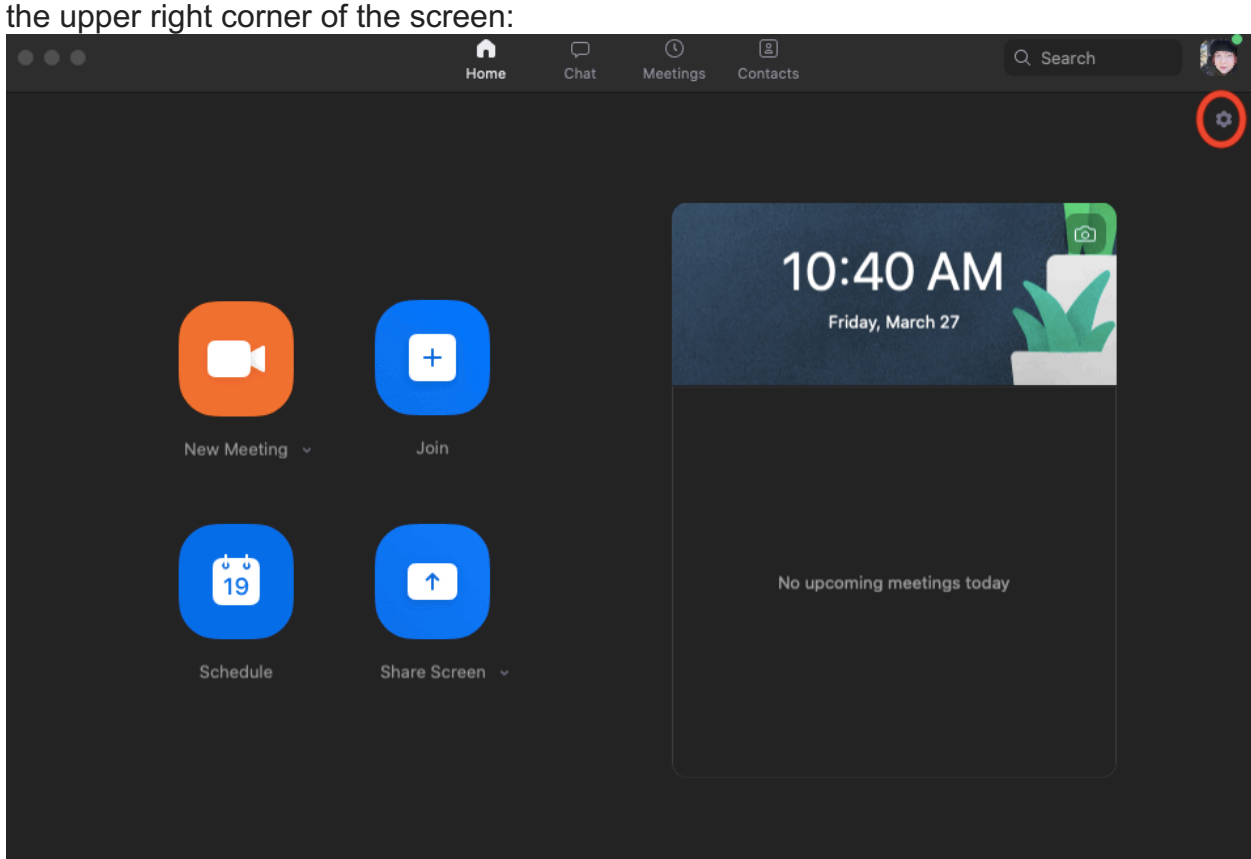

## Click on Audio, then Advanced:

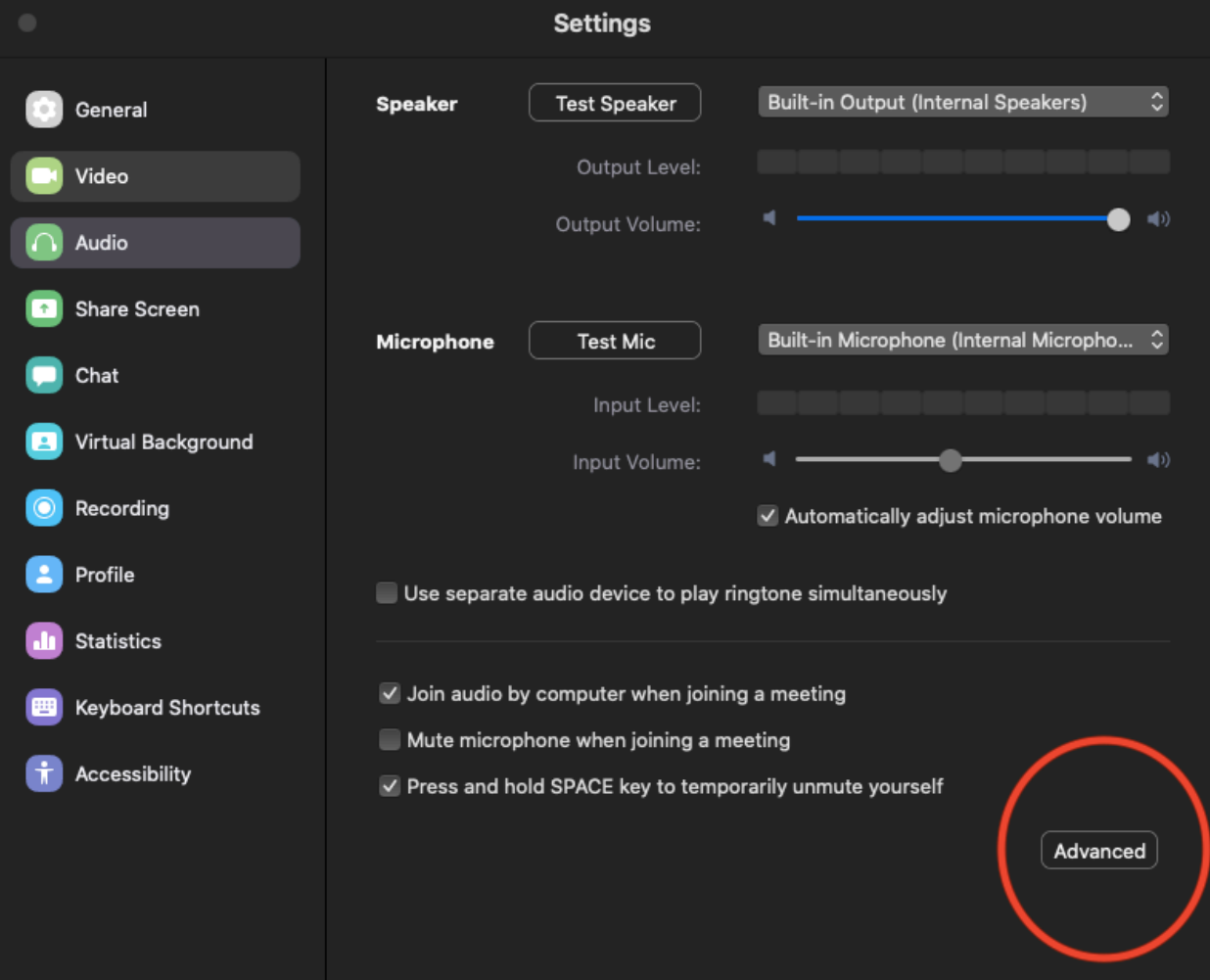

## Select "Show in-meeting option to "Enable Original Sound" from microphone"

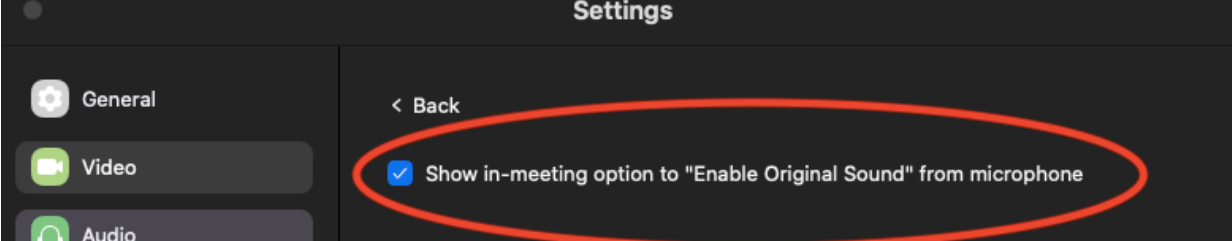

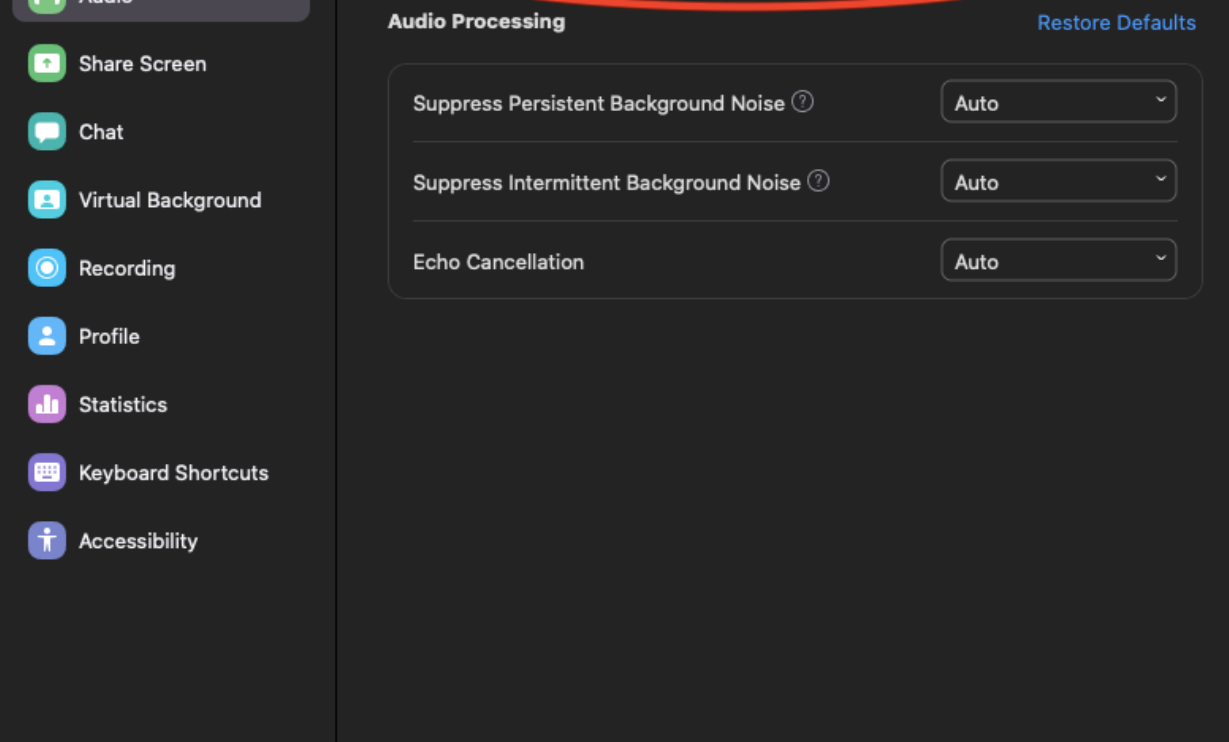

Once you are in the meeting, there will be a selection in the upper left corner to turn on original sound. Please turn this on for our lesson time. It stops any noise cancelling done by the program.

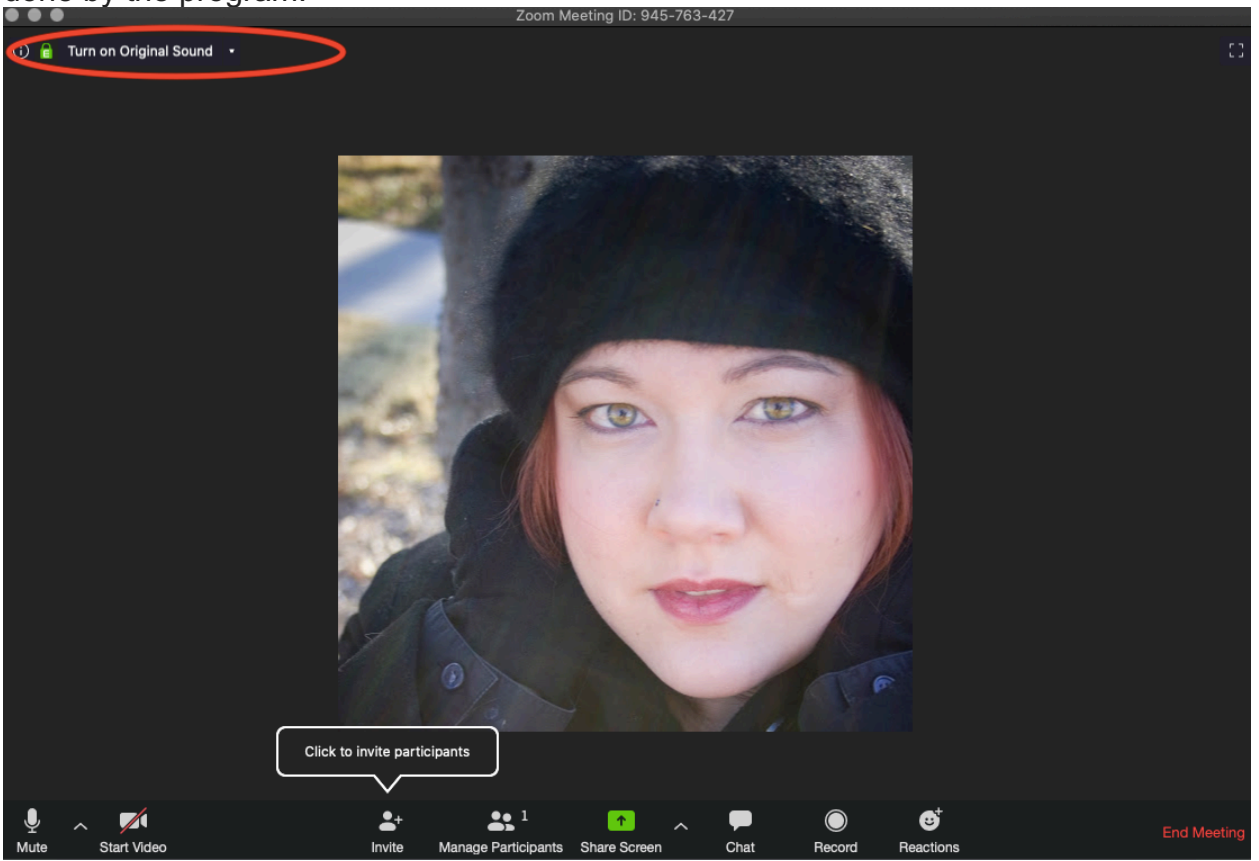